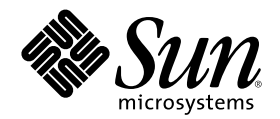

# Solaris スマートカードの管理

Sun Microsystems, Inc. 901 San Antonio Road Palo Alto, CA 94303 U.S.A. 650-960-1300

Part Number 806-3010-10 2000 年 3 月

Copyright 2000 Sun Microsystems, Inc. 901 San Antonio Road, Palo Alto, California 94303-4900 U.S.A. All rights reserved.

本製品およびそれに関連する文書は著作権法により保護されており、その使用、複製、頒布および逆コンパイルを制限するライセンスの もとにおいて頒布されます。サン・マイクロシステムズ株式会社の書面による事前の許可なく、本製品および関連する文書のいかなる部 分も、いかなる方法によっても複製することが禁じられます。

本製品の一部は、カリフォルニア大学からライセンスされている Berkeley BSD システムに基づいていることがあります。UNIX は、X/ Open Company, Ltd. が独占的にライセンスしている米国ならびに他の国における登録商標です。フォント技術を含む第三者のソフ トウェアは、著作権により保護されており、提供者からライセンスを受けているものです。

RESTRICTED RIGHTS: Use, duplication, or disclosure by the U.S. Government is subject to restrictions of FAR 52.227–14(g)(2)(6/87) and FAR 52.227–19(6/87), or DFAR 252.227–7015(b)(6/95) and DFAR 227.7202–3(a).

本製品に含まれる HG 明朝 L と HG ゴシック B は、株式会社リコーがリョービイマジクス株式会社からライセンス供与されたタイプ フェースマスタをもとに作成されたものです。平成明朝体 W3 は、株式会社リコーが財団法人 日本規格協会 文字フォント開発・普及セ ンターからライセンス供与されたタイプフェースマスタをもとに作成されたものです。また、HG 明朝 L と HG ゴシック B の補助漢字 部分は、平成明朝体 W3 の補助漢字を使用しています。なお、フォントとして無断複製することは禁止されています。

Sun、Sun Microsystems、docs.sun.com、AnswerBook、AnswerBook2 は、米国およびその他の国における米国 Sun Microsystems, Inc. (以下、米国 Sun Microsystems 社とします) の商標もしくは登録商標です。

サンのロゴマークおよび Solaris は、米国 Sun Microsystems 社の登録商標です。

すべての SPARC 商標は、米国 SPARC International, Inc. のライセンスを受けて使用している同社の米国およびその他の国における商標 または登録商標です。SPARC 商標が付いた製品は、米国 Sun Microsystems 社が開発したアーキテクチャに基づくものです。

OPENLOOK、OpenBoot、JLE は、サン・マイクロシステムズ株式会社の登録商標です。

Wnn は、京都大学、株式会社アステック、オムロン株式会社で共同開発されたソフトウェアです。

Wnn6 は、オムロン株式会社で開発されたソフトウェアです。(Copyright OMRON Co., Ltd. 1999 All Rights Reserved.)

「ATOK」は、株式会社ジャストシステムの登録商標です。

「ATOK8」は株式会社ジャストシステムの著作物であり、「ATOK8」にかかる著作権その他の権利は、すべて株式会社ジャストシステ ムに帰属します。

「ATOK Server/ATOK12」は、株式会社ジャストシステムの著作物であり、「ATOK Server/ATOK12」にかかる著作権その他の権利 は、株式会社ジャストシステムおよび各権利者に帰属します。

本製品に含まれる郵便番号辞書 (7 桁/5 桁) は郵政省が公開したデータを元に制作された物です (一部データの加工を行なっています)。 本製品に含まれるフェイスマーク辞書は、株式会社ビレッジセンターの許諾のもと、同社が発行する『インターネット・パソコン通信 フェイスマークガイド '98』に添付のものを使用しています。© 1997 ビレッジセンター

Unicode は、Unicode, Inc. の商標です。

本書で参照されている製品やサービスに関しては、該当する会社または組織に直接お問い合わせください。

OPEN LOOK および Sun Graphical User Interface は、米国 Sun Microsystems 社が自社のユーザおよびライセンス実施権者向けに開発し ました。米国 Sun Microsystems 社は、コンピュータ産業用のビジュアルまたはグラフィカル・ユーザインタフェースの概念の研究開発 における米国 Xerox 社の先駆者としての成果を認めるものです。米国 Sun Microsystems 社は米国 Xerox 社から Xerox Graphical User Interface の非独占的ライセンスを取得しており、このライセンスは米国 Sun Microsystems 社のライセンス実施権者にも適用されます。

DtComboBox ウィジェットと DtSpinBox ウィジェットのプログラムおよびドキュメントは、Interleaf, Inc. から提供されたものです。(© 1993 Interleaf, Inc.)

本書は、「現状のまま」をベースとして提供され、商品性、特定目的への適合性または第三者の権利の非侵害の黙示の保証を含みそれに 限定されない、明示的であるか黙示的であるかを問わない、なんらの保証も行われないものとします。

本製品が、外国為替および外国貿易管理法 (外為法) に定められる戦略物資等 (貨物または役務) に該当する場合、本製品を輸出または日 本国外へ持ち出す際には、サン・マイクロシステムズ株式会社の事前の書面による承諾を得ることのほか、外為法および関連法規に基づ く輸出手続き、また場合によっては、米国商務省または米国所轄官庁の許可を得ることが必要です。

原典: *Solaris Smart Cards Administration Guide*

Part No: 806-1646-10

Revision A

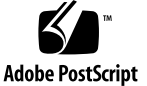

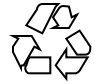

目次

はじめに **7 1. Solaris** スマートカードの紹介 **13** Solaris スマートカードの主な機能 13 サポートされているカードとリーダー 14 スマートカードによるログイン 14 最適なスマートカードサイト構成の決定 15 スマートカードのセキュリティドメインの構成 15 バッチオフィスの構成 16 Solaris スマートカードの管理 17 Solaris スマートカード GUI の使用 17 ▼ デスクトップから Solaris スマートカード GUI を起動するには 17 ▼ コマンド行から Solaris スマートカード GUI を起動するには 18 ▼ うまくいかない場合に GUI を再起動するには 18 コマンド行からの Solaris スマートカードの管理 19 スマートカードの設定に関する作業 19 **2.** スマートカードをサポートするホストの設定 **21** スマートカード用にホストを設定する前に 21 スマートカードサイトの設定に関する情報の収集 22

サーバーデーモンの状態のチェック 23

- ▼ ocfserv と amiserv のデーモンを起動するには 23
- ▼ ocfserv と amiserv のデーモンを停止するには 24
- カードリーダーの設定 25
	- カードリーダーの接続 25
	- ▼ シリアルポートの所有権を変更するには 26
	- カードリーダーの設定 26
	- ▼ iButton リーダーを設定するには 27
	- ▼ Sun Smart Card Reader I を設定するには 27
- スマートカードの属性の設定 28
- ▼ スマートカードの属性を確認するには 29 サーバー属性 30
	- クライアント属性 36
- ホスト上でスマートカードを有効化するには 41
- ▼ ホスト上でのスマートカードの動作の有効化 41
- **3.** スマートカードの初期化 **43**
	- スマートカードのインフラストラクチャの読み込み 43
	- ▼ カードのインフラストラクチャを読み込むには 44
	- スマートカードをユーザー用に初期化 44
	- ▼ スマートカードで設定できる属性を一覧表示するには 45 スマートカードの属性の定義 45 複数のホストでのスマートカードの使用準備 54
		- ▼ 鍵ファイルをエクスポートするには 54
		- ▼ 鍵をインポートするには 54

**4.** スマートカードの保守 **57** スマートカードパッケージの削除または再インストール 57 スマートカードの保守 58 スマートカードの新しいリリースへの更新 58 ▼ ATR 属性を変更するには 58

スマートカードの再使用 59

▼ iButton の内容を消去するには 59

▼ Sun Smart Card Reader I を使ってスマートカードの内容を消去す るには 60

カードリーダーの削除 61

▼ カードリーダーを削除するには 61

スマートカードのオペレーションの無効化 61

▼ スマートカードを無効化するには 62

**5.** スマートカードの使用 **63**

スマートカードを使用する前に 63

スマートカードの内容 63

セキュリティ管理者に提供する情報 64

デスクトップへのスマートカードを使ったログイン 64

- スマートカードを使って Solaris デスクトップにログインするには 64
- ▼ 保護されているアプリケーションにスマートカードを使ってログインするに は 65
- ▼ スマートカード上の PIN を変更するには 66

索引 **67**

## はじめに

Solaris™ スマートカードの機能を利用すると、スマートカードを使って Solaris 8 デ スクトップ環境などのアプリケーションに安全にログインできます。このマニュア ルでは、スマートカードを使って認証を行うためのホストとスマートカードの設定 方法について説明します。また、設定後のカードの使い方についても説明します。

### 対象読者

このマニュアルは、次の 2 種類の読者を対象としています。

- Solaris オペレーティング環境またはその他の形式の UNIX オペレーティングシス テムに関する知識を持っているネットワーク管理者
- スマートカードを使って Solaris マシンにログインする必要があるユーザー

### ネットワーク管理者向けの情報

このマニュアルの最初の 4 章は、ネットワーク管理者、セキュリティ管理者、シス テム管理者を対象としています。ここでの説明を理解するためには、認証やネッ トワークセキュリティの概念について十分に理解している必要があります。

第1章では、スマートカードソフトウェアの概要と、その概念を示します。第2~ 4 章では、コマンド行からスマートカードを管理するときに必要な作業と、その主 な手順について説明します。

**7**

### スマートカードユーザー向けの情報

スマートカードを使ってマシンに安全にログインする方法については、第 5 章を参 照してください。スマートカードの概念を簡単に把握したい場合は、14ページの 「スマートカードによるログイン」を参照してください。

## お読みになる前に

このマニュアルの手順を実行する前に、スマートカードを使用するドメイン内のす べてのホストに Solaris 8 オペレーティングシステムをインストールしておく必要 があります。

## 内容の紹介

このマニュアルの内容は次のとおりです。

第 1 章では、スマートカード認証テクノロジを紹介し、スマートカードの動作 について説明します。

第 2 章では、スマートカードによる認証をサポートするためのホストの設定作業 について説明します。

第 3 章では、ユーザー用のスマートカードの設定に必要な作業について説明します。

第 4 章では、ホスト、リーダー、スマートカードの保守作業について説明します。

第 5 章では、スマートカードの使用方法について説明します。

注 **-** 第 5 章は、スマートカードのユーザーを対象としています。第 1 章~第 4 章 は、システムまたは管理者とセキュリティ管理者を対象としています。

## **Sun** のマニュアルの注文方法

専門書を扱うインターネットの書店 Fatbrain.com から、米国 Sun Microsystems™, Inc. (以降、Sun™ とします) のマニュアルをご注文いただけます。

マニュアルのリストと注文方法については、http://www1.fatbrain.com/ documentation/sun の Sun Documentation Center をご覧ください。

## **Sun** のオンラインマニュアル

http://docs.sun.com では、Sun が提供しているオンラインマニュアルを参照す ることができます。マニュアルのタイトルや特定の主題などをキーワードとして、 検索をおこなうこともできます。

## **UNIX** コマンドの使用方法

Solaris スマートカードは、他の Solaris 管理ツールや UNIX コマンド、プロシー ジャなどと合わせて使用できます。ただし、このマニュアルでは、システムの停 止・起動、デバイスの設定などを行う基本的な UNIX コマンドおよびプロシージャ については説明していません。

これらの情報については、以下のいずれかを参照してください。

- Solaris 7 または 8 のソフトウェア環境に関する AnswerBook2™ オンラインマ ニュアル
- システムに付属するその他のソフトウェアのマニュアル

## 表記上の規則

このマニュアルでは、次のような字体や記号を特別な意味を持つものとして使用し ます。

表 **P–1** 表記上の規則

| 字体または記号            | 意味                                                  | 例                                                               |
|--------------------|-----------------------------------------------------|-----------------------------------------------------------------|
| AaBbCc123          | コマンド名、ファイル名、ディレ<br>クトリ名、画面上のコンピュータ<br>出力、コード例を示します。 | .login ファイルを編集します。<br>1s -a を使用してすべてのファイ<br>ルを表示します。<br>system% |
| AaBbCc123          | ユーザーが入力する文字を、画面<br>上のコンピュータ出力と区別して<br>示します。         | system% su<br>password:                                         |
| AaBbCc123          | 変数を示します。実際に使用する<br>特定の名前または値で置き換えま<br>す。            | ファイルを削除するには、rm<br>filename と入力します。                              |
| $\mathfrak{g}$     | 参照する書名を示します。                                        | 『コードマネージャ・ユーザーズ<br>ガイド』を参照してください。                               |
| $\lceil \ \rfloor$ | 参照する章、節、ボタンやメ<br>ニュー名、強調する単語を示しま<br>す。              | 第5章「衝突の回避」を参照して<br>ください。<br>この操作ができるのは、「スー<br>パーユーザー」だけです。      |
|                    | 枠で囲まれたコード例で、テキス<br>トがページ行幅を超える場合に、<br>継続を示します。      | sun% grep ' <sup>^</sup> #define \<br>XV VERSION STRING'        |

ただし AnswerBook2TM では、ユーザーが入力する文字と画面上のコンピュータ出力 は区別して表示されません。

コード例は次のように表示されます。

■ C シェルプロンプト

system% **command y**|**n** [*filename*]

■ Bourne シェルおよび Korn シェルのプロンプト

system\$ **command y**|**n** [*filename*]

■ スーパーユーザーのプロンプト

system# **command y**|**n** [*filename*]

[ ] は省略可能な項目を示します。上記の例は、*filename* は省略してもよいことを示 しています。

| は区切り文字 (セパレータ) です。この文字で分割されている引数のうち1つだけ を指定します。

キーボードのキー名は英文で、頭文字を大文字で示します (例: Shift キーを押しま す)。ただし、キーボードによっては Enter キーが Return キーの動作をします。

ダッシュ (-) は 2 つのキーを同時に押すことを示します。たとえば、Ctrl-D は Control キーを押したまま D キーを押すことを意味します。

## 一般規則

■ このマニュアルでは、「IA」という用語は、Intel 32 ビットのプロセッサアーキ テクチャを意味します。これには、Pentium、Pentium Pro、Pentium II、Pentium II Xeon、Celeron、Pentium III、Pentium III Xeon の各プロセッサ、および AMD、Cyrix が提供する互換マイクロプロセッサチップが含まれます。

## **Solaris** スマートカードの紹介

Solaris スマートカードを使用すると、Solaris デスクトップ環境などのアプリケー ションに、スマートカードを使って安全にログインできます。これは、スマー トカード上の情報を使って、ログイン時にユーザーの ID を確認できるからです。 スマートカード上のログイン情報と同じ情報を提供できないユーザーは、アプ リケーションへのアクセスを拒否されます。

スマートカードソフトウェアは、Solaris 8 オペレーティング環境の重要な部分なの で、オペレーティングシステムとともに自動的にインストールされます。Solaris 8 を実行しているマシンを起動すると、スマートカードデーモン ocfserv が自動的 に実行されます。

この章では、次の内容について説明します。

- Solaris スマートカードの主な機能
- サポートされている設定
- スマートカードの機能
- Solaris スマートカードを管理するための作業マップ

## **Solaris** スマートカードの主な機能

Solaris スマートカードソフトウェアには、次の機能があります。

■ スマートカード用のオープンカードフレームワーク (OCF) 1.1 規格の実装

**13**

- さまざまなカードリーダーのサポート
- 一般的な3種類のスマートカードのサポート
- Solaris スマートカードのグラフィカルユーザーインタフェース (GUI) を使った設 定方法と、UNIX のコマンド行からの設定方法
- パスワード、PIN、challenge-response 認証方式により、デスクトップ環境やアプ リケーションへのログインを保護
- ユーザーのセキュリティ資格情報をカード上に直接格納 (Java カードのみ)

## サポートされているカードとリーダー

Solaris スマートカードは、次のスマートカードとカードリーダーをサポートしてい ます。

| カードタイプ    | 説明                              | 使用されるリーダー                |
|-----------|---------------------------------|--------------------------|
| iButton   | Java™ の iButton タイプのスマー<br>トカード | iButton $1 - \xi -$      |
| Cyberflex | Iava のカード                       | Sun™ Smart Card Reader I |
| Payflex   | 非 Iava のスマートカード                 | Sun Smart Card Reader I  |

表 **1–1** サポートしているカードのタイプ

## スマートカードによるログイン

スマートカードを使用すると、これまでログインできなかった、セキュリティ保護 されているデスクトップ環境や機密情報を扱うアプリケーションにログインできま す。ここでは、Solaris スマートカード (デフォルト設定) を使ってセキュリティ保護 されているホストにログインするときの手続きについて説明します。

1. ホストに接続されたカードリーダーにカードを挿入します。

- 2. この時点では、セキュリティ保護されたアプリケーション (Solaris デスクトップ など) は実行できません。Solaris デスクトップ以外のアプリケーションもスマー トカードで保護できます。
- 3. アプリケーションは、カード上に設定された認証情報を読み取ってユーザーを認 証しようとします。認証情報とは、デフォルトではユーザーの暗証番号 (PIN) とユーザーアカウントのパスワードです。
- 4. アプリケーションは、ユーザーに PIN の入力を要求します。ユーザーが PIN を 入力すると、この PIN とカードに格納されている PIN が照合されます。
- 5. 入力された PIN とカード上の PIN の一致を確認できた場合、アプリケーション は、ホストの /etc/nsswitch.conf ファイル (NIS、NIS+、またはローカル ファイル) に指定されているパスワードデータベースの中からカード上のパ スワードと同一のものを検索します。
- 6. カードのパスワードと同じパスワードが見つかった場合、アプリケーション はユーザーが認証されたものとみなし、ログインを許可します。

### 最適なスマートカードサイト構成の決定

スマートカードとカードリーダーを購入する前に、通信の認証が必要かどうかを検 討します。サイトでスマートカードを使用する理由は次のいずれかです。

- 特定の部署やドメインにあるマシンを承認されていないアクセスから保護する
- 機密情報を扱うアプリケーションへのアクセスを、承認されたユーザーに限定す る

スマートカードサイトの構成には、セキュリティドメインまたはバッチオフィスの 2 種類があり、これらを使って組織のニーズを満たすことができます。大規模な組 織には、両方のサイト構成の組み合わせが適している場合もあります。

#### スマートカードのセキュリティドメインの構成

組織内のさまざまな人数のユーザーに対してスマートカードによる認証が必要な場 合は、セキュリティドメインを設定してサポートすることを検討してください。た とえば、20 名のスタッフを抱える法人金融部門があるとします。このグループのデ スクトップへのログインをスマートカードで保護したい場合は、部門の各ホストに

Solaris スマートカードの紹介 **15**

スマートカードリーダーを接続し、各ユーザーに 1 枚以上のスマートカードを支給 する必要があります。

セキュリティドメインの管理者としての作業には次のものがあります。

- 1. ドメイン内の各ホストに Solaris 8 環境がインストールされていることを確認する
- 2. スマートカードと認証管理インフラストラクチャ (AMI) デーモンがホスト上で 実行されていることを確認する
- 3. カードリーダーをホストに設置する
- 4. セキュリティドメイン内のすべてのユーザーの UNIX ユーザーアカウント名を取 得する
- 5. ユーザーのスマートカードを初期化する

注 **-** バッチオフィス構成とセキュリティドメイン構成を組み合わせた大規模な組織 では、ユーザーのスマートカードを初期化する作業をセキュリティドメインの管理 者以外が担当することがあります。

#### バッチオフィスの構成

大規模な組織では、各従業員がスマートカードを使用する必要があります。ま た、ユーザーが自分のスマートカードを使って複数のホストにログインしなければな らない場合もあります。ネットワーク管理者やセキュリティ管理者であっても、すべ てのユーザーのホストに対するアクセス権を持っているわけではなく、ログイン時 に認証を必要とするアプリケーションをすべて把握しているわけでもありません。

ここでは、従業員のスマートカードを初期化するための専用マシン (複数の場合もあ ります) を使用するバッチオフィスの設定について考えます。

バッチオフィスの管理者としての作業には次のものがあります。

- 1. スマートカードの初期化に使用するバッチオフィス内のすべてのホストに Solaris 8 ソフトウェアがインストールされていることを確認する
- 2. カードリーダーをホストに設置する
- 3. これらのホスト上でスマートカードと AMI デーモンが実行されていることを確 認する
- 4. 新しいスマートカードが常に手元に供給されていることを確認する

5. スマートカードを必要とするユーザーが、既存の自分のアカウント名、パスワー ド、アクセスしたいセキュリティ保護されたアプリケーションを記入する要求 フォーム (オンラインフォームまたは専用の用紙) を用意する

ユーザーの身元は、この要求フォームを承認するマネージャーの署名によって保 証されます。複数のマシンにスーパーユーザーとしてアクセスできるシステム管 理者の身元を明らかにするには、マネージャーの承認が特に重要です。

注 **-** ユーザーのマシン上でスマートカードの設定を行う担当者が、バッチオフィス の管理者ではなく組織のシステム管理者になることもあります。

### **Solaris** スマートカードの管理

Solaris スマートカードは、Solaris スマートカードグラフィカルユーザーインタ フェース (GUI) や UNIX コマンド行を使って管理できます。GUI と UNIX コマンド 行を組み合わせて使用することもできます。

### **Solaris** スマートカード **GUI** の使用

Solaris 8 をインストールすると、Solaris スマートカード GUI が自動的にインストー ルされます。スマートカード GUI には、Solaris デスクトップまたは UNIX のコマ ンド行からアクセスできます。

デスクトップから Solaris スマートカード GUI を 起動するには

スマートカードを設定しようとしているすべてのマシンで、次の作業を行います。

**1.** 共通デスクトップ環境 **(CDE)** にスーパーユーザーとしてログインします。 すでに自分の UNIX ユーザー名で CDE を実行している場合は、CDE を終了し て、スーパーユーザーとしてログインします。

Solaris スマートカードの紹介 **17**

- **2.** デスクトップのメニューバーにある矢印をクリックして、アプリケーションメ ニューを表示させます。
- **3.** 「アプリケーション」を選択して、アプリケーションマネージャにアクセスしま す。
- **4.** 「システム管理」アイコンをダブルクリックして、システム管理コンソールにア クセスします。
- **5.** スマートカードアイコンをクリックして、**Solaris** スマートカード **GUI** を起動し ます。
- ▼ コマンド行から Solaris スマートカード GUI を起 動するには
	- **1. UNIX** のコマンド行にスーパーユーザーとしてログインします。
	- **2.** 次のように入力して、**GUI** を起動します。

# **/usr/dt/bin/sdtsmartcardadmin**

▼ うまくいかない場合に GUI を再起動するには

Solaris スマートカード GUI を起動できない場合、次のような接続エラーが返される ことがあります。

> Xlib: connection to ":0.0" refused by server Xlib: Client is not authorized to connect to Server

- **1.** スーパーユーザーではなく、自身の **UNIX** ユーザー名で端末ウィンドウにログイ ンします。
- **2.** 次のように入力して、クライアントの認証に関する問題を解決します。

% **xhost +**

**3.** 17ページの「デスクトップから Solaris スマートカード GUI を起動するには」の 手順に従って、**GUI** を再起動します。

スマートカード **GUI** の使用に関する説明

Solaris スマートカード GUI のヘルプシステムは、次の情報を提供します。

■ スマートカード GUI による主な作業の手順

ヘルプメニューバーをプルダウンしてヘルプを選択します。

■ GUI にある各ダイアログボックスの説明

ダイアログボックスの下部にある「ヘルプ」ボタンを押すと利用できます。

■ スマートカードコンソールに関するスポットヘルプ

「情報」区画に自動的に表示されます。

Solaris スマートカード GUI のヘルプシステムは、スマートカードの概念的な情報は 提供しません。スマートカードの動作や認証タイプの詳細などについては、このマ ニュアルを参照してください。

### コマンド行からの **Solaris** スマートカードの管理

ここからは、UNIX のコマンド行を使った Solaris スマートカードの管理作業につい て説明していきます。また、コマンド行での作業と GUI での作業を支援する概念的 な情報も提供します。スマートカードのコマンドの詳細について は、smartcard(1M) と ocfserv(1M) のマニュアルページを参照してください。

## スマートカードの設定に関する作業

次の作業マップに、Solaris スマートカードの操作に必要な共通作業と、その説明の 記載場所を示します。

Solaris スマートカードの紹介 **19**

表 **1–2** スマートカードの管理に関する作業マップ

| 作業                                                  | 説明の場所                                                    |
|-----------------------------------------------------|----------------------------------------------------------|
| スマートカードを使用するすべて<br>のマシンに Solaris 8 環境をインス<br>トールする  | Solaris 8 のインストール関連マニュアル                                 |
| スマートカードを使用するすべて<br>のホストにカードリーダーを物理<br>的に接続する        | カードリーダーの付属マニュアル                                          |
| ocfserv と amiserv のデーモン<br>の状態を監視する                 | 23ページの「サーバーデーモンの状態のチェック」                                 |
| Solaris スマートカード GUI からス<br>マートカードを設定する              | 17ページの「Solaris スマートカード GUI の使<br>用  と、GUI に組み込まれたヘルプシステム |
| 各ホストでカードリーダーを設定<br>する                               | 26ページの「カードリーダーの設定」                                       |
| ホストトでサーバーとクライアン<br>トの属性を設定する                        | 28ページの「スマートカードの属性の設定」                                    |
| ホスト上でスマートカードを操作<br>できるようにする                         | 41ページの「ホスト上でスマートカードを有効化する<br>には                          |
| スマートカード上に必要なインフ<br>ラストラクチャを作成する                     | 43ページの「スマートカードのインフラストラクチャ<br>の読み込み                       |
| スマートカード上にユーザー固有<br>の情報を読み込む                         | 44ページの「スマートカードをユーザー用に初期化」                                |
| スマートカードをユーザーに配布<br>し、必要に応じてキーファイル<br>をユーザーのホストに配布する | 54ページの「複数のホストでのスマートカードの使用<br>進備                          |

<sup>第</sup> **2** <sup>章</sup>

## スマートカードをサポートするホストの設定

この章では、スマートカードをサポートするホストの設定作業について説明しま す。扱う主題は次のとおりです。

- スマートカードサイトの設定に関する情報の収集
- ホスト上のデーモンの状態のチェック
- シリアルポートのアクセス権の変更
- カードリーダーの設定
- ホスト上のスマートカードの属性の設定
- スマートカードの操作の有効化

注 **-** この章は、セキュリティドメイン構成またはバッチオフィス構成のサイトでス マートカードを実装する方法を理解しているユーザーを対象としています。詳細 については、15ページの「最適なスマートカードサイト構成の決定」を参照してく ださい。

## スマートカード用にホストを設定する前に

スマートカード用のホストを設定する前に、いくつかの準備を行う必要があります。

### スマートカードサイトの設定に関する情報の収集

この節では、サイトを準備するときに役立つチェックリストを提供します。

以下は、セキュリティドメインの設定前に実行する作業と、調達する品目のチェッ クリストです。

表 **2–1** セキュリティドメインの構成前チェックリスト

| 作業                                                                               | 実行済み(?) |
|----------------------------------------------------------------------------------|---------|
| - 使用するカードリーダーとスマートカードタイプを決定する<br>詳細については、14ページの「サポートされているカードとリー<br>ダー」を参照してください。 |         |
| スマートカードを使った安全なログインが必要なホストを特定する                                                   |         |
| スマートカードを使用するすべてのマシンに Solaris 8 操作環境をインス<br>トールする                                 |         |
| スマートカードを使用するすべてのマシンにカードリーダーを物理的に<br>接続する                                         |         |
| スマートカードによる認証で保護する必要がある アプリケーションを特<br>宗する                                         |         |
| スマートカードが必要なユーザーのユーザーアカ ウント名とパスワード<br>を取得する                                       |         |
| ユーザーの ID をマネージャに確認しなければならない場合があります。                                              |         |
| サイトのセキュリティポリシーに応じて、ユーザーが後で変更できるデ<br>フォルトの PIN を作成                                |         |

以下は、バッチオフィスの設定前に実行する作業と、調達する品目のチェックリス トです。

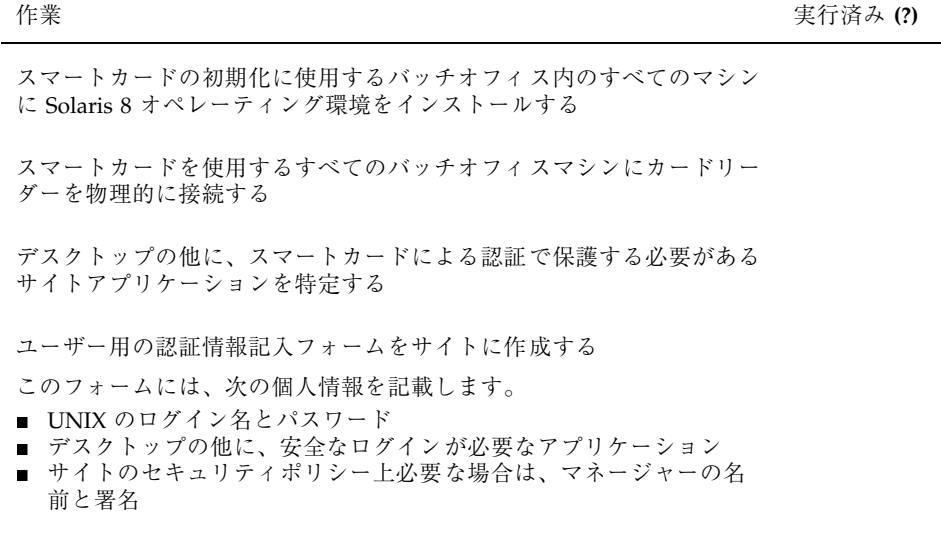

ユーザーが後で変更できるデフォルトの PIN を作成する

### サーバーデーモンの状態のチェック

スマートカードは、スマートカードサーバー ocfserv と AMI サーバー amiserv という 2 種類のデーモンを利用して機能しています。Solaris 8 のインストール後に マシンを起動すると、ocfserv と amiserv が自動的に実行されます。カードリー ダーを設定する前に、スマートカードを使用するすべてのホスト上でこれらのデー モンの状態をチェックしてください。

ocfserv と amiserv のデーモンを起動するには

**1.** カードリーダーが必要な各ホストにスーパーユーザーとしてログインします。

**2.** 次のように入力して、 ocfserv が実行中であることを確認します。

# **ps -ef | grep ocfserv**

grep により、次のような出力が得られます。

スマートカードをサポートするホストの設定 **23**

root 228 1 0 16:31:17 ? 0:00 /usr/sbin/ocfserv -p com.sun.opencard.utils.OCFPropertyFileLoader

このような出力が得られない場合は、ocfserv デーモンを再起動する必要があ ります。

**3.** 次のように入力して、 amiserv が実行中であることを確認します。

# **ps -ef | grep amiserv**

grep により、次のような出力が得られます。

root 229 1 0 16:16:47 ? 0:00 /usr/lib/security/amiserv

このような出力が得られない場合は、amiserv デーモンを再起動する必要があ ります。

**4.** 次のように入力して、これらのデーモンを起動します。

# **/etc/init.d/ocfserv start** # **/etc/init.d/amiserv start**

▼ ocfserv と amiserv のデーモンを停止するには

必要に応じて、実行中の ocfserv と amiserv のデーモンを完全に停止できます。

**1.** 次のように入力して、デーモンを停止させます。

# **/etc/init.d/ocfserv stop** # **/etc/init.d/amiserv stop** 注 **-** ocfserv と amiserv のデーモンの詳細については、ocfserv(1M) のマニュア ルページを参照してください。

## カードリーダーの設定

Solaris スマートカードは、iButton と Sun Smart Card Reader I という 2 種類の外付 けカードリーダーをサポートしています。

次の表では、これらのリーダー用の 2 種類のドライバと、その設定時に指定する値 (Java クラス名とリーダーモデル名) を示します。

表 **2–3** サポートされているカードリーダー

| リーダー                  | カード端末の出荷時の名前                     | モデル名    |
|-----------------------|----------------------------------|---------|
| Sun Smart Card Reader | com.sun.opencard.terminal.scm.   | SunSCRI |
|                       | SCMStc.SCMStcCardTerminalFactory |         |
| iButton               | com.ibutton.oc.terminal.jib.     | DS1402  |
|                       | iButtonCardTerminalFactory       |         |

ホストにインストールできるカードリーダー数は、リーダーを接続できるシリアル ポートの数と同じです。

### カードリーダーの接続

スマートカードリーダーを物理的に接続する前に、ポートのデフォルトのアクセス 権を変更する必要があります。

スマートカードをサポートするホストの設定 **25**

- ▼ シリアルポートの所有権を変更するには
	- **1.** カードリーダーを接続しようとしているホストにスーパーユーザーとしてログイ ンします。
	- **2.** ポートの所有権を **uucp** からスーパーユーザー **(root)** に変更し、グループの所有 権を **sys** に変更します。

たとえば、シリアルポートの所有権を変更する場合は次のように入力します。

# **chown root:sys /dev/cua/a**

**3.** カードリーダーの付属マニュアルの指示に従って、スマートカードリーダーをシ リアルポートに物理的に接続します。

カードリーダーの設定

カードリーダーを設定するには、smartcard -c admin コマンドを次の構文で実 行します。

# **smartcard -c admin -t terminal -j** *card\_terminal\_factory\_name* \ **-x add -d** *device\_pathname* **-r** *user\_friendly\_reader\_name* \ **-n** *card\_reader\_model*

- -t terminal カードリーダーを設定します。
- -j card\_terminal\_factory\_name カードリーダーの Java カード端末の出荷時の名 前を定義します (表 2–3 参照)。
- -x add カードリーダーを追加します。
- -d device\_filename カードリーダーを差し込んであるポートの UNIX デバイス名 を指定します。
- -r user\_friendly\_reader\_name カードリーダーの一意な名前を指定します。
- -n *card\_reader\_model カードリーダーのモデル*名を指定します (表 2-3 参照)。

詳細については、smartcard(1M) のマニュアルページを参照してください。

## ▼ iButton リーダーを設定するには

**1.** 次のコマンドを **1** 行にすべて入力して、**iButton** リーダーを設定します。

# **smartcard -c admin -t terminal** \ **-j com.ibutton.oc.terminal.jib.iButtonCardTerminalFactory** \

- **-x add -d** *device\_filename* **-r** *user\_friendly\_reader\_name* **-n DS1402**
	- -t terminal カードリーダーを設定します。
	- -j com.ibutton.oc.terminal.jib.iButtonCardTerminalFactory iButton リーダーの Java カード端末の出荷時の名前です。

注 **-** オプション -j に続く Java カード端末の出荷時の名前は、正確に入力してくだ さい (表 2–3 参照)。文字の間に空白文字や復帰改行を挿入しないでください。

- -x add 追加操作を実行しようとしていることを smartcard -c admin に知 らせています。
- device\_filename /dev/cua/b のように、カードリーダーを接続するシリアル ポートを定義します。
- user\_friendly reader\_name MyButtonReader のように、iButton リーダーに付け る名前を指定します。
- DS1402-iButton カードリーダーのモデル名を定義します。

## Sun Smart Card Reader I を設定するには

**1.** 次のコマンドを **1** 行にすべて入力して、**Sun Smart Card Reader I** を設定しま す。

```
# smartcard -c admin -t terminal \
```

```
-j com.sun.opencard.terminal.scm.SCMStc.SCMStcCardTerminalFactory \
```
スマートカードをサポートするホストの設定 **27**

- -t terminal カードリーダーを設定します。
- -j com.sun.terminal.scm.SCMstcCardTerminalFactory Sun Smart Card Reader I の Java カード端末の出荷時の名前です。

注 **-** オプション -j に続くカード端末の出荷時の名前は、注意して正確に入力してく ださい (表 2–3 参照)。文字の間に空白文字や復帰改行を挿入しないでください。

- -x add 追加操作を実行しようとしていることを smartcard -c admin に知 らせています。
- device\_filename /dev/cua/b のように、カードリーダーを接続するシリアル ポートを定義します。
- -r *user\_friendly reader\_name* Sun Smart Card Reader I に付ける名前を指定しま す。
- Sun SCRI Sun Smart Card Reader I のモデル名を定義します。

## スマートカードの属性の設定

Solaris スマートカードを使用する際は、ocfserv サーバーとクライアントアプ リケーションの機能を定義する目的で、ホストごとに属性を設定する必要がありま す。カードリーダーの設定後、各ホストに Solaris 8 ソフトウェアをインストールす るときに、デフォルトのスマートカードの属性のセットを再検討してください。次 のような場合は、属性を変更する必要があります。

- サイトのセキュリティ要件を完全にはサポートしていない属性がある場合
- スマートカードやカードリーダーのメーカーが製品を更新した結果、製品番号、 Java クラス名などが変更された場合

■ サイト内の開発者が、セキュリティ属性を必要とするカスタムアプリケーション を作成した場合

## ▼ スマートカードの属性を確認するには

- **1.** 設定しようとしているホストにスーパーユーザーとしてログインします。
- **2.** 次のように入力して、設定可能な属性を表示させます。

# **smartcard -c admin**

画面には次のように表示されます。

```
Client Properties:
 ClientName.PropertyName Value
 ----------------------- -----
  default.validcards = CyberFlex IButton PayFlex
  default.authmechanism = Pin=UserPin
 default. defaultaid = A000000062030400Server Properties:
 PropertyName Value
  ------------ -----
authmechanism = Pin Password
OpenCard.terminals = com.sun.terminal.scm.
           SCMstcCardTerminalFactory|MySCM|SerialDrive|
               /dev/cua/b
 ocfserv.protocol = rpc
 PayFlex.ATR = 3B6900005792020101000100A9
                  3B69110000005792020101000100
 authservicelocations = com.sun.opencard.service.auth
 OpenCard.services = com.sun.opencard.service.
          cyberflex.CyberFlexServiceFactory
           com.sun.opencard.service.ibutton.
          IButtonServiceFactory
          com.sun.opencard.service.payflex.
          PayFlexServiceFactory
          abc.class com.sun.services.scm.
          SCMstcCardTerminaFactory
 initializerlocations = com.sum.opencard.cmd.IButtonInit<br>IButton.ATR = 008F0E0000000000000000000000040000349= 008F0E00000000000000000000004000034909000cardservicelocations = com.sun.opencard.service.common
 CyberFlex.ATR = 3B169481100601810F 3B169481100601811F
```
**(**続く**)**

スマートカードをサポートするホストの設定 **29**

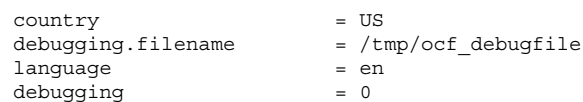

### サーバー属性

サーバー属性は、各ホスト上のスマートカードサーバー ocfserv の動作を定義し ます。この節では、smartcard -c admin によって一覧表示されるサーバーの属 性について説明し、属性のデフォルト値を変更する方法を説明します。

smartcard -c admin コマンドを使用して、デフォルトのサーバー属性を変更で きます。次のように入力して、ください。

# **smartcard -c admin -x modify** *"property\_name=property\_value"*

- -x modify 変更操作を実行しようとしていることを示します。
- "property\_name=property\_value" 変更する属性とその属性に割り当てる値を表し ます。

### サーバー認証メカニズム属性

authmechanism 属性によって、ocfserv がユーザーを認証するために使用する メカニズムを定義します。

authmechanism = Pin Password

可能な認証メカニズムは次の通りです。

Pin

ユーザー認証のメカニズムとして、ホストへのログイン時に PIN の入力を求めま す。ユーザーは、スマートカードに組み込まれた PIN と同じ PIN を入力する必 要があります。

**Password** 

続き

この認証メカニズムでは、ホストがスマートカード上のパスワードを読み込み、 このパスワードが自身のパスワードデータベース (NIS、NIS+、またはローカル ファイル) に存在することを確認することによってユーザーを認証します。カー ド上にパスワードが存在しない場合、ocfserv はユーザーにパスワードの入力を 要求し、入力されたパスワードをホストのパスワードデータベースにあるパ スワードと照合します。

ChallengeResponse

ユーザー認証の手段として、ホストとスマートカードが challenge-response 方式 の対話を行います。

Solaris スマートカードのデフォルトの認証メカニズムは、Pin パスワード方式です (14ページの「スマートカードによるログイン」を参照)。

## デフォルトの認証メカニズムを変更するには

- **1.** 認証メカニズムを変更しようとしているホストにスーパーユーザーとしてログイ ンします。
- **2.** たとえば次のように入力して、認証メカニズムを **ChallengeResponse** に変更し ます。

# **smartcard -c admin -x modify authmechanism=ChallengeResponse**

**smartcard -c admin** と入力すると、結果が表示されます。この場合は、 challenge-response メカニズムが追加されていることを確認できます。

authmechanism = ChallengeResponse

#### *challenge-response* 認証の機能

サーバーの認証メカニズムは、明示的に challenge-response に設定しない限り、PIN パスワード方式になります (デフォルト)。challenge-response とは、ホストとスマー トカードの間で発生する対話のことです。smartcard -c init を使ってカード にユーザー情報を追加すると、ホストは自動的に対象鍵 (DES キー) を生成し、その

スマートカードをサポートするホストの設定 **31**

コピーをカードに追加します。さらに、この対象鍵を /etc/smartcard/.keys ファイルに保管します。54ページの「複数のホストでのスマートカードの使用準 備」を参照してください。

ocfserv で challenge-response 方式の認証を使用するように設定すると、ホストは 乱数を生成し、リーダーに挿入されているカードにその乱数を送って質問 (challenge) を開始します。これに対するカードの応答 (response) は対象鍵を使って 生成されるため、ホストはそれが正しいかどうかを判断できます。

#### サポートされているカードリーダー属性

OpenCard.terminals 属性は、そのホスト用に設定されたカードリーダーを定義 します。たとえば、Sun Smart Card Reader I が接続されたホストの OpenCard.terminals の値は、次のようになります。

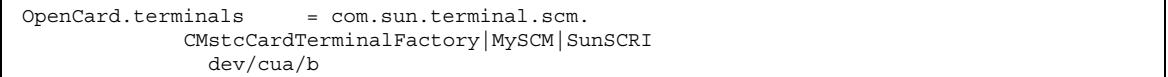

ここで OpenCard.terminals は、Sun Smart Card Reader I を現在設定されている リーダーとして定義しています。カードリーダーを追加する と、smartcard -c admin で表示される OpenCard.terminals 属性が表示され ます。カードリーダーの追加については、25ページの「カードリーダーの設定」を 参照してください。

### サーバープロトコルの属性

ocfserv.protocol 属性は、ocfserv が使用する TCP/IP プロトコルを定義しま す。

ocfserv.protocol = rpc

ocfserv は、遠隔手続き呼び出し (RPC) プロトコルを使用します。この値は変更し ないでください。

#### スマートカードのリセットに対する回答属性

リセットに対する回答 (Answer To Reset: ATR) 属性には、スマートカードの メーカーによって定義された数値が含まれています。Solaris スマートカードがサ ポートするカードには、次の ATR 属性が定義されています。

PayFlex.ATR = 3B6900005792020101000100A9 3B69110000005792020101000100 IButton.ATR = 008F0E0000000000000000000004000034909000 CyberFlex.ATR =3B169481100601810F 3B169481100601811F

> ATR の異なる新しいカードタイプがカードメーカーから発売されない限り、ATR 属 性を変更する必要はありません。これについては、58ページの「ATR 属性を変更す るには」を参照してください。

#### authservicelocations 属性

この属性は、認証モジュールが入った Java クラスディレクトリの位置を定義しま す。

authservicelocations = com.sun.opencard.service.auth

この値は変更しないでください。

#### カードサービス属性

これは、カード固有のモジュールが配置される Java クラスディレクトリです。ス マートカードタイプごとに、次のように定義されたモジュールが含まれています。

OpenCard.services = com.sun.opencard.service. cyberflex.CyberFlexServiceFactory ' com.sun.opencard.service.ibutton. IButtonServiceFactory com.sun.opencard.service.payflex. PayFlexServiceFactory

スマートカードをサポートするホストの設定 **33**

これらの値を変更することはめったにありません。値を変更しなければならない場 合は、smartcard(1M) のマニュアルページで詳しい説明を確認してください。

initializerlocations 属性

この属性は、アプレット初期設定機能が入った Java クラスディレクトリの位置を定 義します。

initializerlocations = com.sun.opencard.cmd.IButtonInit

この値は変更しないでください。

#### カードサービス位置属性

この属性は、カードサービスモジュールが配置されている Java クラスディレクトリ の位置を定義します。

cardservicelocations = com.sun.opencard.service.common

この値は変更しないでください。

#### ロケール固有属性

ocfserv には、次のような 2 種類のロケール固有属性を定義できます。

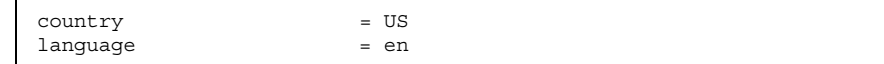

- スマートカードホストのデフォルトのロケールを 変更するには
	- **1.** ロケール固有の情報を変更しようとしているホストにスーパーユーザーとしてロ グインします。

**2.** 次のように入力して、このホストに適する国を指定します。

# **smartcard -c admin -x modify country=***country\_code*

*country\_code* には、このホストに適する 2 文字の国コードが入ります。

**3.** 次のように入力して、このホストに適する言語を指定します。

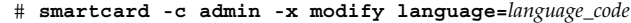

*language\_code* には、このホストのロケールに適する 2 文字の言語コードが入り ます。

### デバッグ属性

このデバッグ属性を設定すると、ホスト上でスマートカードの動作をデバッグでき ます。指定によって、Solaris スマートカードは、標準的なデバッグ機能と詳細なト レース機能を提供します。デフォルトでは、ocfserv には次のデバッグ属性が定義 されています。

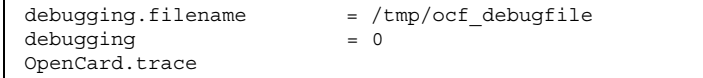

- /tmp/ocf debugfile はデバッグ情報が入ったファイルの名前です。
- デフォルトのデバッグレベル0は、デバッグがオフになっていることを示してい ます。レベル 1 はデバッグがオンになっていることを示しています。

ocfserv デバッグを有効化するには

- **1.** ocfserv をデバッグしようとしているホストにスーパーユーザーとしてログイ ンします。
- **2.** 次のように入力して、デバッグを有効にします。

# **smartcard -c admin -x modify debugging=1**

スマートカードをサポートするホストの設定 **35**

**3. (**オプション**)** 次のように入力して、ocfserv のデバッグファイルの位置を変更 します。

# **smartcard -c admin -x modify debugging.filename=***filename*

この場合の *filename* は、デバッグファイルの完全修飾名です。

**4. (**オプション**)** 次のように入力して、ocfserv によるオープンカードシステムの トレースを開始します。

# **smartcard -t debug** *debug\_level*

この場合の *debug\_level* は、0 ~ 9 の値になります。

- 注 **-** Solaris スマートカードのデバッグに関する完全な情報について
- は、smartcard(1M) のマニュアルページを参照してください。

#### クライアント属性

クライアント属性では、dtlogin などのアプリケーションプログラムのセキュリ ティ条件がホストで処理されるときの方式を定義します。

### クライアントアプリケーション属性に関するデフォルトのカー ドタイプ

defaultcard と validcards という 2 種類のカード属性によって、ホスト上のク ライアントアプリケーションへのログインに使用するスマートカードタイプを指定 します。

validcards 属性では、特定のアプリケーションに、有効なすべてのスマートカー ドタイプを指定します。一方、defaultcard では、*defaultcard* で定義されたカード の読み込みが完了するまで、アプリケーションが待機するように指定できます。

たとえば、アプリケーション B の validcards 属性に、iButton、Cyberflex、 CardA を指定した場合を想定してください。さらに、defaultcard 属性には Cyberflex を指定します。ここで、アプリケーション B がデフォルトのカードだけ

を受け付けており、ユーザーがカード A を使ってアプリケーション B にログイン しようとする場合、ホストは次のメッセージを表示します。

Waiting for Default Card

アプリケーション B へのログインは、ユーザーがリーダーに Cyberflex を挿入する までブロックされます。

smartcard -c admin を実行すると、次の値が表示されます。

default.validcards = CyberFlex IButton PayFlex

- ▼ アプリケーションの有効なスマートカードを変更 するには
	- **1.** スーパーユーザーとしてログインします。
	- **2.** 次のように入力して、デフォルトの有効なカードを変更します。

# **smartcard -c admin -a default -x modify validcards=** \ **--- ''***IButton|CyberFlex |PayFlex***''**

この場合の *IButton|CyberFlex|PayFlex* は、これらの値のいずれか 1 つ、または その組み合わせを示しています。

たとえば、すべてのアプリケーションに対して有効なスマートカードとして、 CyberFlex と PayFlex を定義するには、次のように入力します。

# **smartcard -c admin -a default -x modify validcards=** \ **''CyberFlex Payflex''**

スマートカードをサポートするホストの設定 **37**

- アプリケーションにデフォルトのスマートカード を割り当てるには
	- **1.** クライアント属性を変更しようとしているホストにスーパーユーザーとしてロ グインします。
	- **2.** 次のように入力して、デフォルトのスマートカードタイプをアプリケーションに 割り当てます。

# **smartcard -c admin -a** *application\_name* **-x add defaultcard=***card\_name*

- application\_name は、デフォルトのスマートカードを定義しようとしているア プリケーションです。
- card\_name は、このアプリケーションにログインするために使用するカード タイプです。CyberFlex、PayFlex、または IButton のいずれかになりま す。

たとえば、iButton をホストのデスクトップのデフォルトカードタイプとして定 義するには、次のように入力します。

# **smartcard -c admin -a dtlogin -x add defaultcard=IButton**

その後、smartcard -c admin を実行すると、次のクライアント属性が表示さ れます。

dtlogin.defaultcard = IButton default.validcards = CyberFlex PayFlex

### クライアントアプリケーション属性のデフォルトの認証メカニ ズム

Solaris スマートカードには、クライアントアプリケーションプログラムが使用する 認証メカニズムを定義する authmechanism 属性が用意されています。この default.authmechanism 属性は、すべてのクライアントアプリケーションのデ フォルトの認証メカニズムを指定します。デフォルトでは、このメカニズムは

Pin=UserPin です。authmechanism 属性では、特定のクライアントアプリケーショ ンで使用する認証メカニズムも定義できます。

すべてのクライアントプログラムのデフォルトの 認証メカニズムを変更するには

- **1.** 変更しようとしている属性を持つホストにスーパーユーザーとしてログインしま す。
- **2.** 次のように **1** 行に入力して、デフォルトの認証メカニズムを変更します。

# **smartcard -c admin -a default -x modify** \ **authmechanism=''***Pin| Password|ChallengeResponse***''**

この場合、*Pin| Password|ChallengeResponse* は、これらの値のいずれか 1 つ、ま たはその組み合わせとなります。

たとえば、クライアントプログラムのデフォルトの認証メカニズムとして Pin と Password の両方を指定したい場合、次のように入力します。

# **smartcard -c admin -a default -x modify ''authmechanism=Pin Password''**

その後、smartcard -c admin と入力すると、次のデフォルト認証メカニズム が表示されます。

default.authmechanism = Pin Password

注 **-** 割り当てられたクライアント認証メカニズム と、ocf.server.authmechanism に割り当てられた認証メカニズムが一致しない 場合、クライアント認証メカニズムの方が優先されます。

スマートカードをサポートするホストの設定 **39**

## 認証メカニズムを特定のクライアントアプリケー ションに割り当てるには

*application\_name*.authmechanism 属性によって、特定のアプリケーションに固有の 認証メカニズムを割り当てることができます。

- **1.** ホストにスーパーユーザーとしてログインします。
- **2.** 次のように入力して、クライアントプログラムに認証メカニズムを割り当てま す。

# **smartcard -c admin -a** *application\_name* **-x modify authmechanism=***mechanism*

- *application\_name* は、固有の認証メカニズムを必要とするアプリケーションで す。
- *mechanism* は、使用するメカニズムです。Pin、Password、 ChallengeResponse またはこれら 3 種の組み合わせです。 たとえば、次のように入力すると、ユーザーがログインする前に、デスク トップがスマートカードを使った challenge-response の会話を要求するよう に設定できます。

# **smartcard -c admin -a dtlogin -x modify authmechanism=''ChallengeResponse''**

以後、smartcard -c admin を実行すると、次の属性が表示されます。

dtlogin.authmechanism = ChallengeResponse

#### デフォルトアプレット **ID** 属性

デフォルトアプレット ID (AID) 属性とは、すべてのアプリケーションを対象に実行 されるデフォルトのスマートカードアプレットに割り当てられた ID 番号で す。smartcard -c admin によって表示されるデフォルト ID 番号は、次のとおり です。

 $default.defaultaid = A000000062030400$ 

この値は、Solaris スマートカードがデフォルトで実行するアプレット、 SolarisAuthApplet の AID です。

サイト専用にカスタマイズされたアプレットに置き換える必要がない場合は、この defaultaid 属性を変更する必要はありません。変更する場合は、参考のために smartcard(1M) のマニュアルページを参照してください。

## ホスト上でスマートカードを有効化するには

ホストの準備における最終ステップは、スマートカードの動作を有効にすることで す。このためには、デスクトップ環境をいくつか変更する必要があります。

## ▼ ホスト上でのスマートカードの動作の有効化

- **1.** スマートカードオペレーションで使用するホストにスーパーユーザーとしてロ グインします。
- **2.** 次のように入力して、デスクトップを停止します。

# **/usr/dt/bin/dtlogin -daemon**

**3.** 次のように入力して、スマートカードオペレーションを有効にします。

# **smartcard -c enable**

**4.** 次のように入力して、デスクトップを再起動します。

# **/usr/dt/bin/dtlogin -daemon**

**5. (**オプション**)** ホストを再起動します。

スマートカードをサポートするホストの設定 **41**

以後、このホストにログインするユーザーは、許可されたスマートカードを使う 必要があり、場合によっては PIN を入力する必要があります。スマートカード を使ったログインについては、第 5 章を参照してください。

<sup>第</sup> **3** <sup>章</sup>

## スマートカードの初期化

この章では、スマートカードを初期化する方法、つまりカードをセキュリティド メインで使えるようにする方法について説明します。Solaris スマートカードは、3 種類のスマートカードをサポートしています。

- Cyberflex
- **Payflex**
- **Button**

この章では、次の作業について説明しています。

- 必要なインフラストラクチャをスマートカードに作成する作業
- スマートカードをユーザー用に専用化する属性を設定する作業

## スマートカードのインフラストラクチャの読み込 み

スマートカードを設定する最初の手順では、必要なインフラストラクチャをカード にダウンロードする必要があります。セキュリティドメイン構成のサイトでは、 個々のホスト上またはユーザーのマシン上でスマートカードを準備することができ ます。バッチオフィス構成のサイトでは、専用ホストに接続されたリーダーで、す べてのスマートカードを用意します。

**43**

注 **-** スマートカードの初期化に使用するホストマシンを、あらかじめスマートカー ド用に設定しておく必要があります。まだそのように設定していない場合は、第 2 章を参照してください。

## ▼ カードのインフラストラクチャを読み込むには

コマンドを使って、Solaris スマートカードがサポートするすべてのタイプのカード にインフラストラクチャを読み込ませることができます。

- **1.** カードをリーダーに挿入します。
- **2.** スマートカードの初期化に使用するマシンにスーパーユーザーとしてログインし ます。
- **3. Solaris** スマートカードの **capx** ファイルを読み込んでから、次のように入力 し、カードのインフラストラクチャを設定します。

# **smartcard -c load -i /usr/share/lib/smartcard/SolarisAuthApplet.capx**

smartcard -c load がインフラストラクチャの作成を完了すると、次のメッ セージが表示されます。

処理が成功しました。

## スマートカードをユーザー用に初期化

カードのインフラストラクチャが読み込まれたら、個人用にスマートカードを初期 化します。Solaris スマートカードには、スマートカード上で特定ユーザー用に設定 できる属性のセットが入っています。

- ▼ スマートカードで設定できる属性を一覧表示する には
	- **1.** スマートカードをカードリーダーに挿入します。
	- **2.** ホストにログインします。
	- **3.** 次のように入力して、設定可能な属性を一覧表示します。

# **smartcard -c init -A A000000062030400 -L**

-A オプションより、smartcard -c init は、AID A000000062030400 を使っ たアプレットから設定可能な属性を一覧表示します。この AID は、44ページの 「カードのインフラストラクチャを読み込むには」で紹介した、デフォルトの SolarisAuthApplet.capx ファイルを指定しています。

smartcard -c init を使って、次の属性を一覧表示できます。

pin: enter pin application: enter application name user: enter user name password: enter password privatekey: please enter file path certificate: please enter file path

### スマートカードの属性の定義

個々のスマートカードに属性を設定するときは、ユーザーの要求、サイトのセキュ リティポリシー、使用するスマートカードのタイプによる制限を考慮する必要があ ります。第 2 章では、ホストで実行されている ocfserv サーバーとクライアン トアプリケーションに属性を定義しました。smartcard -c init コマンドを使っ て、対応する属性を個別のスマートカードに定義します。ホスト上のクライアント とサーバープログラムは、スマートカード上の属性を読み込んで、特定のアプ リケーションに対するアクセス権をユーザーに許可するかどうかを判定します。

スマートカードの初期化 **45**

表 **3–1** スマートカードで初期化できる属性

| 属性           | サポートす<br>るカード<br>タイプ        | 説明                                                                                                |
|--------------|-----------------------------|---------------------------------------------------------------------------------------------------|
| <b>PIN</b>   | すべて                         | 暗証番号。46ページの「PIN 属性」を参照                                                                            |
| パスワード        | すべて                         | ユーザーのパスワード (ホストまたはドメインのパスワード<br>データベースにあるパスワードと同じ)。48ページの「ユー<br>ザーとパスワードの属性 を参照                   |
| ユーザー         | すべて                         | ユーザーのアカウント名 (ホストまたはドメインのパスワー<br>ドデータベースにあるアカウント名と同じ)。48ページの<br>「ユーザーとパスワードの属性」を参照                 |
| アプリケー<br>ション | すべて                         | このスマートカード上の情報を使ってログインするよう<br>にユーザーに要求するアプリケーション。49ページの「ア<br>プリケーション属性  を参照                        |
| 非公開鍵         | Cyberflex<br>iButton        | ファイルに署名する際に使用する非公開鍵。51ページの<br> 非公開鍵属性  を参照                                                        |
| 証明書          | Cyberflex<br><i>iButton</i> | 設定可能な属性であるが、Solaris スマートカードには証明<br>書用に定義されたインタフェースは用意されていない。詳<br>細については、smartcard(1M)のマニュアルページを参照 |
|              |                             |                                                                                                   |

注 **-** これらの属性は、Solaris スマートカードの SolarisAuthApplet を使って初期化 されたカードにのみ適用されます。サイトが別のスマートカードアプレットを使っ ている場合、利用可能な属性が異なる場合があります。詳細について は、smartcard(1M) のマニュアルページを参照してください。

#### **PIN** 属性

PIN 属性は、そのカードの暗証番号 (PIN) を定義する、スマートカード上の認証属 性です。smartcard -c load コマンドによって、デフォルトの PIN \$\$\$\$java がカードに作成されます。管理者やユーザーは、\$\$\$\$java を個人用 PIN に変更で きます。サイトで使用する際は、changeme のようなデフォルトの PIN 名または同 様のシーケンスを持つカードをユーザーに配布してください。66ページの「スマー トカード上の PIN を変更するには」で説明されているように、ユーザーは後でこの PIN を変更できます。

注 **-** スマートカード上には、ユーザー名とパスワードの組み合わせを複数定義でき ます。ただし、PIN は 1 つしか定義できません。

### スマートカードの PIN を初期化するには

この手順は、Solaris スマートカードがサポートするすべてのカードに当てはまりま す。この手順を繰り返すことで、複数のスマートカードの PIN 属性を同時に初期化 できます。

- **1.** スマートカードの初期化を行うホストにスーパーユーザーとしてログインしま す。
- **2.** 初期化しようとしているスマートカードがリーダーに挿入されていることを確認 します。
- **3.** 次のように入力して、そのカードの **PIN** を設定します。

# **smartcard -c init -A A000000062030400 -P '***PIN\_number***'**

この場合、*PIN\_number* は、ユーザーの ID 確認に必要な、カードに設定しようと している PIN 番号を表しています。

#### *PIN* 属性の機能

ocfserv と個々のアプリケーションのデフォルトの認証メカニズムは、PIN パ スワード方式です。この場合、ユーザーがデスクトップのようなアプリケーション にログインしようとすると、アプリケーションはユーザーに PIN の入力を要求しま す。

ocfserv サーバーは、ユーザーが入力した PIN とスマートカードの PIN を照合し て、ユーザーが本人であることを確認します。これらの PIN が一致すると、ユー ザーにアプリケーションへのアクセスが許可されます。許可されない場合 は、ocfserv がカードに補助認証属性を読み込みます。

スマートカードの初期化 **47**

#### ユーザーとパスワードの属性

ユーザーとパスワードの属性は、カードにある補助認証属性です。これらの属性 はユーザーを特定し、そのユーザーとスマートカードの PIN を関連付けます。これ らの属性を設定する前に、サイトでスマートカードを使用するすべてのユーザーを 対象に、ユーザーアカウントとアカウントに関連付けられたパスワードを取得する 必要があります。

### ▼ スマートカードのパスワードを初期化するには

この手順は、Solaris スマートカードがサポートするすべてのスマートカードデバイ スに当てはまります。この手順を繰り返すことで、複数のスマートカードのユー ザーとパスワードの属性を同時に初期化できます。

- **1.** スマートカードを初期化するホストにスーパーユーザーとしてログインします。
- **2.** 初期化しようとしているスマートカードがリーダーに挿入されていることを確認 します。
- **3.** 次のように **1** 行に入力して、そのカードのユーザー名とパスワードを設定しま す。

# **smartcard -c init -A A000000062030400 -P '***PIN\_number***' user=***user\_name* \ **password=***user\_password* **application=***application\_name*

- PIN\_number カードに割り当てられた PIN を表しています。ユーザーの ID を確認するために必要です。
- user\_name 個人の UNIX ログイン名です。
- **user\_password user\_name に関連付けられたパスワードです。このパスワード** は、ホストの /etc/nsswitch.conf ファイル ( NIS、NIS+、またはローカル ファイル) によって定義されたパスワードデータベースの中に存在する必要 があります。

■ application= application\_name - この PIN とパスワードを使ったスマー トカードによるログインを要求するアプリケーションを指定します。

#### ユーザーとパスワードの属性の機能

PIN パスワード方式 (デフォルトの認証メカニズム) を使用しているホストで は、ocfserv は、47ページの「PIN 属性の機能」で説明されているように、PIN が 本物であることを確認します。さらに、ocfserv は、カードのユーザーとパスワー ドの属性を読み込みます。スマートカードのパスワードが、ホストのパスワード データベースにあるパスワードと一致すると、ユーザーにアプリケーションへのア クセスが許可されます。

1 つのスマートカードにユーザーとパスワードの組み合わせを複数定義することが できます。たとえば、スマートカードの所有者が、別のアプリケーションにアクセ スするために、異なるユーザー名とパスワードを必要とする場合があります。さら に、システム管理者については、標準のユーザー名とパスワードの他に、カードの スーパーユーザーとしてのパスワードを定義できます。ただし、スマートカードに は、1 つの PIN しか定義できません。

#### アプリケーション属性

アプリケーション属性を使うと、特定のユーザー名とパスワードを使ってログイン する必要があるアプリケーションを指定できます。たとえば、スマートカードを 使ってデスクトップにログインする必要がある場合、カードのユーザー名とパ スワードに関連付けられたアプリケーションとして、dtlogin を指定する必要があ ります。また、財務パッケージや人事データベースのようなサイト固有のアプ リケーションの名前をアプリケーション属性として指定することによって、このア プリケーションへのスマートカードベースのログインを要求することもできます。

カード上のアプリケーションを初期化する前に、スマートカードによる認証を使っ てアクセスする必要があるアプリケーションを調べておきます。root (スーパーユー ザー) など、一般のユーザーには使用が制限されているユーザー名でアプリケーショ ンにログインする必要があるユーザー (システム管理者など) のスマートカードを用 意する場合は、この作業が特に重要です。

スマートカードの初期化 **49**

## ▼ スマートカードのアプリケーションを初期化する には

この手順は、Solaris スマートカードがサポートするすべてのスマートカードデバイ スに当てはまります。この手順を繰り返すことで、複数のスマートカードのアプ リケーション属性を同時に初期化できます。

- **1.** スマートカードを初期化するマシンにスーパーユーザーとしてログインします。
- **2.** 初期化しようとしているスマートカードがリーダーに挿入されていることを確認 します。
- **3.** 次のように **1** 行に入力して、そのスマートカードのアプリケーションを初期化し ます。

# **smartcard -c init -A A000000062030400 -P '***PIN\_number***' user=***user\_name* \ **password**=*user\_password* **application=***application\_name*

- -P PIN このカードに割り当てられた PIN です。
- user=user name このアプリケーションにログインする際に使用するユー ザー名を定義します。
- password=password このアプリケーションにログインする際に使用するパ スワードを定義します。
- application= application\_name この PIN とパスワードを使ったスマー トカードによるログインが必要なアプリケーションを指定します。

アプリケーション属性の機能

カードのアプリケーション属性は、3 種類の認証属性とともに機能します。たとえ ば、Frank というユーザーのスマートカードに、次のような情報を付けて初期化す る場合を想定してください。

# **smartcard -c init -A A000000062030400 -P '\$\$\$\$java' application=dtlogin** \ **user=frank password=changeme**

- -A A000000062030400 SolarisAuthApplet です。
- -P '\$\$\$\$java' このカードの PIN です。ここではデフォルトの PIN が指定さ れています。ユーザー Frank は、後でこの PIN を変更できます。
- application=dtlogin スマートカードによるログインを要求するアプリケー ションです。
- user=frank Frank がデスクトップ (dtlogin アプリケーション) にログインす るために入力する名前です。
- password=changeme Frank がデスクトップにログインするために入力しなけ ればならないパスワードです。

Frank が自分のカードをリーダーに挿入して、ホスト (dtlogin) にログインしよう とすると、ocfserv サーバーによってカードの内容が読み込まれ、認証属性が dtlogin に関連付けられているかどうかのチェックが行われます。

ユーザーとパスワードの属性が dtlogin に関連付けられていることを検出した ocfserv は、Frank に PIN の入力を要求し、入力された PIN と、dtlogin アプ リケーションに割り当てられたスマートカード上の PIN 属性を照合します。さら に、ホストのパスワードデータベースにあるパスワードと Frank のカード上の情報 (ユーザー名とパスワード) を照合して、Frank が本人であることを確認します。こ れらの属性が一致すると、Frank にデスクトップへのログインが許可されます。

#### 非公開鍵属性

Solaris スマートカードのこの機能を使用するには、認証管理インフラストラクチャ (AMI) のような公開鍵インフラストラクチャ (PKI) を使ってサイトを設定する必要 があります。

注 **-** 1 枚のスマートカードには、1 つの非公開鍵しか格納できません。

## ▼ スマートカードの非公開鍵を初期化するには

この手順は、Java ベースの iButton と Cyberflex のスマートカードに当てはまりま す。Payflex のカードには非公開鍵を格納できません。

スマートカードの初期化 **51**

- **1. PKI** 用の適切なコマンドを使用して、ユーザー用に **1** 組の公開 **/** 非公開鍵を作成 します。
- **2.** 鍵の組み合わせのうち、非公開鍵の部分を別のファイルにエクスポートします。 非公開鍵属性を設定する際にこのファイルの完全修飾パス名を指定する必要があ るので、そのパス名を記録します。
- **3.** スマートカードの初期化に使用するマシンにスーパーユーザーとしてログインし ます。
- **4.** カードをスマートカードリーダーに挿入します。
- **5.** 次のように入力して、**Java** セキュリティディレクトリにアクセスします。

# **/usr/java1.2/jre/lib/security**

**6.** java.security ファイルを編集します。

**7.** ファイル内で、security.provider 定義を探します。

This is the "master security properties file". # . . # Each provider must implement a subclass of the Provider class. # To register a provider in this master security properties file, # specify the Provider subclass name and priority in the format # **security.provider.<n>=<className>**

- **8.** コメント記号 **(#)** が security.provider.<n>=<className> の前に置かれ ていることを確認します。
- **9.** 次のようにファイルを編集します。

# Each provider must implement a subclass of the Provider class. # To register a provider in this master security properties file, # specify the Provider subclass name and priority in the format # # security.provider.<n>=<className> **security.provider.2=com.sun.ami.common.SunAMI**

**10.** 次のように入力してサーバーを再起動します。

/etc/init.d/ocfserv stop # **/etc/init.d/amiserv stop** # **/etc/init.d/ocfserv start** # **/etc/init.d/amiserv start**

**11.** 次のように **1** 行に入力して、カードを初期化します。

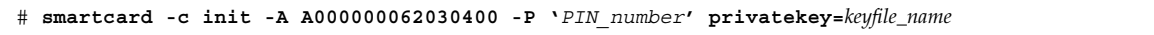

- PIN number カードに割り当てられた PIN を表します。
- keyfile\_name ユーザーの非公開鍵が入ったファイルのフルパス名です。

注 **-** SolarisAuthApplet では、証明書属性の完全な実装は提供されていません。

非公開鍵属性の機能

カードの PIN とパスワードを認証すると、ocfserv サーバーは *keyfile\_name* で指定 されたファイルをスマートカードにコピーします。以後、追加的な認証としてデー タに署名するとき、この非公開鍵を利用できます。ユーザーがデータに署名するコ マンド (AMI では amisign) を実行すると、非公開鍵により、スマートカード上に 署名付きデータが作成されます。

スマートカードの初期化 **53**

サイトポリシーによっては、ユーザーの非公開鍵ファイルをホストから削除したい 場合があります。削除すると、その非公開鍵はユーザーのスマートカード上にしか 存在しないことになります。

### 複数のホストでのスマートカードの使用準備

smartcard -c init コマンドを実行してユーザーのスマートカードを初期化する と、ホスト上とスマートカード上に対称鍵が作成されます。ocfserv は、ホストに 設定されているすべての秘密鍵に関する情報が入った /etc/smartcard/.keys というファイルを作成します。ユーザーが、スマートカードを作成したホスト以外 のホストにアクセスしなければならない場合、アクセスする必要があるすべてのホ ストに、/etc/smartcard/.keys ファイルをエクスポートする必要があります。

## ▼ 鍵ファイルをエクスポートするには

カードが作成されたホストから /etc/smartcard/.keys ファイルをエクスポート するには、この手順を使います。

- **1.** カードが作成されたホストにスーパーユーザーとしてログインします。
- **2.** バッチオフィス構成のサイトでは、このユーザーの鍵 **(**/etc/smartcard/.keys で表示**)** だけが入った専用の鍵ファイルを作成します。
- **3.** 次のように入力して、/etc/smartcard/.keys をエクスポートします。

# **smartcard -c admin -k challenge\_response -E -o** *key\_file\_name*

この場合、*key\_file\_name* は、個別ユーザーの対称鍵が入ったファイルの名前を表 しており、/etc/smartcard/.keys ファイルまたはそのユーザー固有の別 ファイルとなります。

## ▼ 鍵をインポートするには

ユーザーのカードが作成されたホスト以外のホストへユーザーの対称鍵をインポー トするには、この手順を使います。

- **1.** スーパーユーザーとしてホストにログインします。
- **2.** 次のように入力して、鍵ファイルを新しいホストにインポートします。

# **smartcard -c admin -k challenge\_response -I -i** *key\_file\_name*

この場合、*key\_file\_name* は、/etc/smartcard/.keys またはそのユーザー専用 に作成した別のファイルです。

**3.** ユーザーがスマートカードを使ってアクセスする必要があるホストごとに、手順 **1** ~ **2** を繰り返します。

スマートカードの初期化 **55**

<sup>第</sup> **4** <sup>章</sup>

## スマートカードの保守

## スマートカードパッケージの削除または再インス トール

表 4–1 では、Solaris 8 のインストール中に追加される Solaris スマートカード パッケージを一覧表示します。

表 **4–1** Solaris スマートカードパッケージ

| パッケージ名    | 説明                                                 |
|-----------|----------------------------------------------------|
| SUNWicom  | スマートカードをサポートする Java 通信 API – Java コードとネイティ<br>ブコード |
| SUNWjcomx | スマートカードをサポートする Java 通信 API – ネイティブコード (64<br>ビット)  |
| SUNWiib   | Dallas Semiconductor シリアル iButton OCF カード端末ドライバ    |
| SUNWocf   | オープンカードフレームワーク – コアライブラリとユーティリティ                   |
| SUNWocfr  | オープンカードフレームワーク – 設定ファイル                            |
| SUNWocfx  | オープンカードフレームワーク – 64 ビットコアライブラリ                     |
| SUNWscqui | Solaris スマートカードグラフィカルユーザーインタフェース                   |

**57**

表 **4–1** Solaris スマートカードパッケージ 続く

| パッケージ名    | 説明                                        |
|-----------|-------------------------------------------|
| SUNWpamsc | スマートカード認証用の接続可能な認証モジュール                   |
| SUNWpamsx | スマートカード認証に関する接続可能な認証モジュール                 |
| SUNWscmsc | 外付け Sun Smart Card Reader I OCF カード端末ドライブ |
| SUNWocfh  | オープンカードフレームワークのヘッダーファイル                   |
| SUNWscmos | スマートカード認証用の接続可能な認証モジュール                   |

パッケージを削除する必要がある場合は、標準 UNIX の pkgrm コマンドを使ってく ださい。パッケージの再インストールには、 pkgadd コマンドを使ってください。

## スマートカードの保守

この節では、スマートカードとホストの保守作業について説明します。

### スマートカードの新しいリリースへの更新

サイトで使用しているスマートカードのメーカーが、別の ATR を使う新しいカード のタイプを発売した場合は、ホストの ATR 属性を変更する必要があります。ATR については、33ページの「スマートカードのリセットに対する回答属性」を参照し てください。新しいカードを使用するすべてのホストでこの属性を変更します。

### ▼ ATR 属性を変更するには

**1.** カードのメーカーのマニュアルを参照し、スマートカードの新しい **ATR** を取得 します。

- **2.** 新しいスマートカードタイプを使用するホストにスーパーユーザーとしてログイ ンします。
- **3.** 次のように入力して、スマートカードの **ATR** を変更します。

# **smartcard -c admin -x modify ''***card\_name***.ATR=***ATR\_number***''**

- *card\_name* は、PayFlex、CyberFlex、IButton のいずれかです。
- ATR number は、このカードに割り当てられた新しい ATR 番号です。

### スマートカードの再使用

スマートカードは再使用できます。以前に初期化したスマートカードで別のユー ザーやアプリケーションをサポートしたい場合、このカードの内容を消去できま す。カードの内容を消去する手順は、サポートされている 2 種類の外部カードリー ダーのうちどちらを使用するかによって異なります。

注 **-** スマートカードの内容を消去する前に、この内容を本当に消去してもかまわ ないかどうか再確認してください。次の手順を実行すると、カード上のすべての情 報が削除されます。

▼ iButton の内容を消去するには

- **1. iButton** リーダーが接続されているマシンにスーパーユーザーとしてログインし ます。
- **2.** 消去しようとしている **iButton** がリーダーに挿入されていることを確認します。
- **3.** 次のように入力して、現在接続されている **iButton** リーダーの名前を一覧表示し ます。

# **smartcard -c admin**

**4.** 表示された結果の中から OpenCard.terminals で始まる行を探します。 ユーザーが覚えやすいように割り当てた名前 (等号 (=) から 2 番目の値) がこの処 理に必要な iButton リーダー名です。

スマートカードの保守 **59**

OpenCard.terminals = com.ibutton.oc.terminal.jib.iButtonCardTerminalFactory|iButtonAdapter|

この例の場合、該当する名前は iButtonAdapter です。この名前は次の手順で 使用します。

**5.** 次のように入力して、**iButton** を消去します。

# **smartcard -c load -r** *user\_friendly\_name* **-u -A A000000062030400**

▼ Sun Smart Card Reader I を使ってスマートカード の内容を消去するには

Sun Smart Card Reader I に挿入されている CyberFlex または PayFlex のスマー トカードから明示的にデータを消去することはできません。代わり に、SolarisAuthApplet.capx ファイルを再度読み込むことでカードの内容を消 去できます。

- **1. Sun Smart Card Reader I** が接続されているマシンにスーパーユーザーとしてロ グインします。
- **2.** 内容を消去しようとするカードがリーダーに挿入されていることを確認します。
- **3. 1** 行に次のように入力して、カードを消去します。

# **smartcard -c load -i /usr/share/lib/smartcard/SolarisAuthApplet.capx -A A000000062030400**

完了すると、ocfserv によって次のようなメッセージが表示されます。

処理に成功しました

## カードリーダーの削除

スマートカードが不要になった場合や、リーダーを別のマシンに接続し直したい場 合は、カードリーダーをホストから取り外します。カードリーダーは、物理的に取 り外す前に、論理的にも削除する必要があります。

## ▼ カードリーダーを削除するには

- **1.** 無効化しようとしているカードリーダーが接続されているマシンにスーパーユー ザーとしてログインします。
- **2.** 次のように入力して、カードリーダーを論理的に削除します。

# **smartcard -c admin -t terminal -r** *user\_friendly\_name* **-x delete**

**3.** ポートからカードリーダーを取り外します。

## スマートカードのオペレーションの無効化

ユーザーがスマートカードの PIN を忘れてしまった場合や、スマートカードでのロ グインが不要になった場合は、ホスト上のスマートカードのオペレーションを無効 化します。

スマートカードの保守 **61**

▼ スマートカードを無効化するには

ユーザーがスマートカードの PIN を忘れてしまい、デスクトップにログインできな くなった場合は、次の作業を行います。

- **1.** マシンを停止してから、シングルユーザーモードで再起動します。
- **2.** 次のように入力して、スマートカードのオペレーションを無効化します。

# **smartcard -c disable**

**3.** シングルユーザーモードを終了します。マシンの起動プロセスを再開させ、デス クトップ環境に戻ります。

<sup>第</sup> **5** <sup>章</sup>

## スマートカードの使用

この章では、スマートカードの使用方法を説明します。この章の対象読者は、ス マートカードを使って Solaris 8 オペレーティング環境にログインする必要があ るユーザーです。

## スマートカードを使用する前に

スマートカードは、Solaris デスクトップや個々のアプリケーションを保護するリ ソースです。スマートカードを使用すると、パスワードによる一般的な UNIX ロ グインよりも高いセキュリティ効果を期待できます。これは、デスクトップやアプ リケーションに対して自分自身を認証する (自分が本人であることを証明する) こと ができるからです。

### スマートカードの内容

Solaris スマートカードソフトウェアは、CyberFlex、iButton、PayFlex という 3 種類 のスマートカードをサポートしています。ユーザーのコンピュータにスマートカー ドリーダーを設定し、組織で使用するスマートカードを各ユーザーに支給するのは システム管理者です。

スマートカードには次の内容が含まれています。

- UNIX のユーザー名
- (オプション) パスワード

**63**

- スマートカード用の暗証番号 (PIN)
- スマートカードの PIN を使ったログインを要求するアプリケーションプログラム の名前
- (オプション) 署名付きファイルに使用される非公開鍵

### セキュリティ管理者に提供する情報

サイトポリシーによっては、セキュリティ管理者が各ユーザーのマシンまたはバッ チオフィスでスマートカードの初期化を行うことがあります。この場合は、セキュ リティ管理者に次の情報を提供する必要があります。

- 1. UNIX のユーザー名
- 2. パスワード
- 3. パスワードを使ったログインを要求する Solaris デスクトップとその他のすべて のアプリケーション
- 4. 優先 PIN (サイトのポリシーによって異なる)

セキュリティ管理者から受け取ったデフォルトの PIN を、各自で変更しなけれ ばならない場合もあります。

## デスクトップへのスマートカードを使ったログイ ン

セキュリティ管理者から受け取ったスマートカードは、すぐに使用できます。

- スマートカードを使って Solaris デスクトップに ログインするには
	- **1.** まだスマートカードをカードリーダーに挿入していない場合は、カードを挿入し ます。

Solaris デスクトップ環境が PIN の入力を求めてきます。

**2.** セキュリティ管理者から受け取った **PIN** を入力します。優先 **PIN** またはデフォ ルトの **PIN** です。

適切な PIN を入力すると、次のいずれかの処理が行われます。

- スマートカードにパスワードが入っている場合は、自動的にデスクトップに ログインできます。
- スマートカードにユーザー名とパスワードが入っていない場合は、標準的な UNIX ログインと同様にユーザー名とパスワードを入力しなければなりませ ん。適切なユーザー名とパスワードを入力すると、デスクトップにログイン できます。

- 保護されているアプリケーションにスマートカー ドを使ってログインするには
	- **1.** まだスマートカードをカードリーダーに挿入していない場合は、カードを挿入し ます。
	- **2.** 64ページの「スマートカードを使って Solaris デスクトップにログインするに は」の方法に従ってログインします。
	- **3.** 保護されているアプリケーションを実行します。 このアプリケーションが PIN の入力を求めてきます。
	- **4.** セキュリティ管理者から受け取った **PIN** を入力します。優先 **PIN** またはデフォ ルトの **PIN** です。

適切な PIN を入力すると、次のいずれかの処理が行われます。

- スマートカードにパスワードが入っている場合は、自動的にアプリケーショ ンにアクセスできます。
- スマートカードにユーザー名とパスワードが入っていない場合は、標準的な UNIX ログインと同様にユーザー名とパスワードを入力しなければなりませ

スマートカードの使用 **65**

ん。適切なユーザー名とパスワードを入力すると、アプリケーションにアク セスできます。

## ▼ スマートカード上の PIN を変更するには

- **1.** まだスマートカードをカードリーダーに挿入していない場合は、カードを挿入し ます。
- **2.** 次のように入力して **PIN** を変更します。

% **smartcard -c init -A A000000062030400 -P '***old\_PIN***' pin=***new\_PIN*

- old\_PIN は現在の PIN です。
- *new\_PIN* は新しい PIN です。

## 索引

### **A**

AID (アプレット ID) 属性 40 AID 番号 45 amiserv デーモン amiserv の起動 23 amiserv の停止 24 AMI (認証管理インフラストラクチャ) スマートカードが使用する鍵 51 ATR (リセットへの回答) 属性 更新 4, 33, 58 サポートされる属性のリスト 33 authmechanism 属性 39 クライアントアプリケーションへの割り 当て 40 authservicelocations 属性 33

### **C**

challenge-response 認証メカニズム ocfserv が使用するもの 31 認証プロセス 32

### **D**

defaultcard 属性 37, 38

### **E**

/etc/smartcard/.keys 54

### **I**

iButton の内容の消去 59 iButton リーダー iButton の消去 59 カード端末の出荷時の名前 25 削除 5, 61 設定 27 リーダードライバ名 25 initializerlocations 属性 34

## **J**

java.security ファイル 52

### **O**

ocfserv サーバーデーモン ocfserv の起動 23 ocfserv の停止 24 定義済みのサーバー属性 30 デバッグ 35 OCF (オープンカードフレームワーク) 14

### **P**

PayFlex またはCyberFlex のカードの内容の消 去 60 PIN (暗証番号) ocfserv が使用する認証メカニズム 30

変更 5, 46, 66 ログインシーケンスにおける役割 15 ログイン中の使用 47 PIN カード属性 初期化 47 定義 46

### **S**

```
SolarisAuthApplet
  capx ファイル 44
  アプレット ID 番号 (AID) 45
Solaris スマートカード
  主な機能 14
  グラフィカルユーザーインタフェース 17
  サポートされるカード 14
  サポートされるカードリーダー 14
  定義 13
  パッケージ 57
Sun Smart Card Reader I
  カード端末の出荷時の名前 25
  削除 5, 61
  スマートカードの内容の消去 60
  設定 27
  リーダードライバ名 25
```
#### **V**

validcards 属性 36, 37

#### あ

アプリケーションカード属性 アプリケーションの初期化 49 ログインへの影響 51 アプリケーション属性 ログインへの影響 5, 65 アプリケーション属性、クライアントアプ リケーション属性を参照 36 アプリケーションへのログイン 5, 65

#### か

カードサービス位置属性 34 カードサービス属性 33 カード端末の出荷時の名前 iButton リーダー用 25

**68** Solaris スマートカードの管理 ♦ 2000 年 3 月

Sun Smart Card Reader I 用 25 カードリーダー カードリーダーの設定 26 削除 61 サポートされているタイプ 14, 25 リーダーの物理的な接続 25 鍵

.keys ファイル 54 対称 (DES) 54 非公開鍵の設定 52

#### き

キー 対称 (DES) 32

#### く

クライアントアプリケーション属性 デフォルトカードタイプ 36 デフォルト認証メカニズム 39 グラフィカルユーザーインタフェース (GUI) CDE からの起動 17 UNIX コマンド行からの起動 3, 18 作業を使ったヘルプの表示 19

#### さ

サーバープロトコル属性 32 サイト構成 セキュリティドメイン 16 バッチオフィス 16 サポートされているカードリーダー属性 32

### す

スマートカード 新しいリリースへの更新 58 カードインフラストラクチャの読み込 み 43 カードサービス属性モジュール 33 カード属性の定義 45 カードの内容 63 カードを使ったログイン 14 再使用 59 サポートされているカードとリーダー 14 初期化 44 ネットワーク管理者用作業マップ 19

ホストでの属性の設定 29 有効化 41 スマートカードインフラストラクチャの読み 込み 4, 44, 45 スマートカードの再使用 59 スマートカードの初期化 44

#### せ

セキュリティドメイン 作業 16 設定前のチェックリスト 22 説明 16

### そ

属性 ocfserv 用の属性の設定 29 クライアントアプリケーションに設定可 能な属性 36 スマートカードに設定可能な属性 45

### て

デスクトップへのログイン シーケンス 14 非公開鍵の影響 53 ユーザー命令 5, 64, 65 ログイン時のデフォルトの認証 47 デバッグ属性 35

### に

認証 ocfserv が使用する challenge-response 32 カードのデフォルトのメカニズム 49 クライアントアプリケーションに関する authmechanism 属性 39 デスクトップへのログイン 15 非公開鍵を使った 53 ホスト用の設定可能なメカニズム 30

#### ね

ネットワーク管理者の作業 作業マップ 19

セキュリティドメインの設定 16 設定前のチェックリスト 3, 21 バッチオフィスの設定 16

#### は

パスワード認証メカニズム ocfserv が使用するもの 31 カードでの初期化 48 パッケージ Solaris スマートカード 57 バッチオフィス 作業 16 設定前のチェックリスト 22 説明 16 ユーザー書式の内容 5, 23, 64

#### ひ

非公開鍵属性 51 初期化 52 ログインへの影響 53 必要なユーザー情報 5, 23, 64

### ほ

ホストの設定 3, 21 スマートカードの動作の無効化 61 スマートカードの動作の有効化 41 設定可能な属性のリスト 29 設定前の作業 3, 21 ホスト属性の設定 28

#### ゆ

ユーザーカード属性 48, 49

### り

リーダードライバ名 iButton リーダー用 25 Sun Smart Card Reader I 用 25

#### ろ

ロケール固有の属性 34

**69**